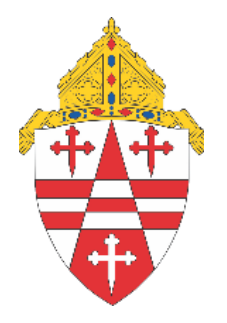

# **Monthly Support & Check -In January 11, 2024**

The Implementation Team's goal is to execute and support this database transition and software implementation with caution, collaboration, communication, and compassion.

## **AGENDA**

- ❖**Opening Prayer**
- ❖**Update**
- ❖**Learning: Reports**
- ❖**Upcoming Meetings**

Prayer for Reaching a Goal

Dear God, today is a new day--a blank page, a clean slate. Let me start this day without worry or stress, but knowing you are walking with me through all the distractions. Help me to focus on my job goals today; staying disciplined in my actions and my words so that I might achieve a satisfying result from my work.

Open my eyes and my spirit to what you would like me to do and how I can be the most help to my colleagues and to your people who walk through our doors. Today is a new day. This is the day the Lord has made; let us rejoice and be glad in it. Psalm 118:24

## **UPCOMING MEETINGS**

**ARCHDIOCESE OF SEATTLE PARISHIONER ENGAGEMENT** 

## **January Tuesdays at 1 pm**

There will be special office hours with break-out rooms for those needing help with running their giving statements out of ParishStaq and Fund Management.

## **February 8 at 10 am – Sacrament logging** ParishStaq Team Monthly Check-in

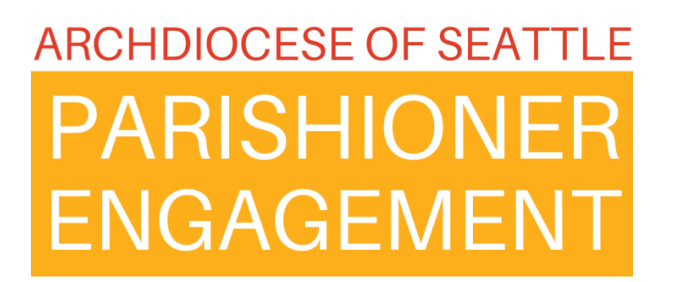

## **LEARNING: REPORTS**

❖ People Search

Use cases: mailings; create an event for young adult group

☆ One or two of "pre-potted" reports

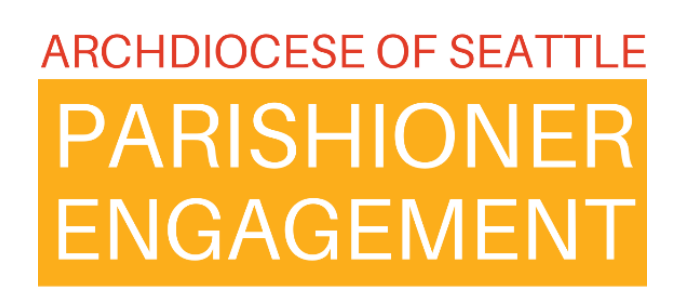

## Best Practices

- Pending Profiles
- In Parish De-Duping
- Cross Parish De-Duping
- Custom Report Using People Search
- Group Report Dropdown
- Event Report and Action Dropdown
- System Reports A Few Good Ones
- Transaction Export Giving Portal

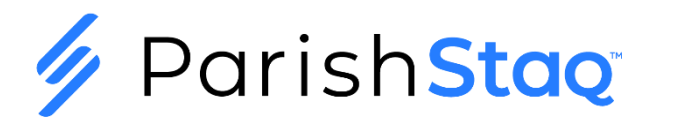

### Best Practices – Pending Profiles

#### **What is a Pending Profile?**

A Pending Profile is a Profile that has not been approved yet. Pending Profiles are originally created by a person, via Public Needs sign up or Public Schedule sign up, when logging into the My Church App for the first time, when giving through Pushpay Giving for the first time, or when giving a subsequent gift using information that doesn't match with their existing ChMS profile created from their first gift.

#### **Created via:**

- Public Needs Sign Up
- Public Schedule Sign Up
- Logging into the Church App for the first time
- When giving through Pushpay Giving for the first time
- Or, when giving a subsequent gift using information that doesn't match their existing ChMS Profile

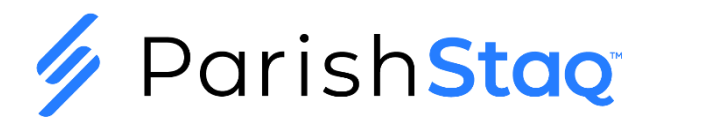

**7**

#### Best Practices – Pending Profiles

#### Access the Pending Profile Section

Go to People on the left side menu and then select Overview along the top:  $\bullet$ 

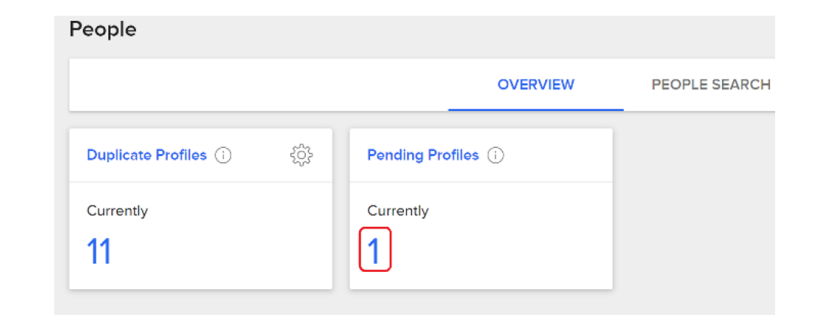

Click on the number in blue underneath the word 'Currently' and then click on the drop down next to Campus and select  $\bullet$ your Campus Name:

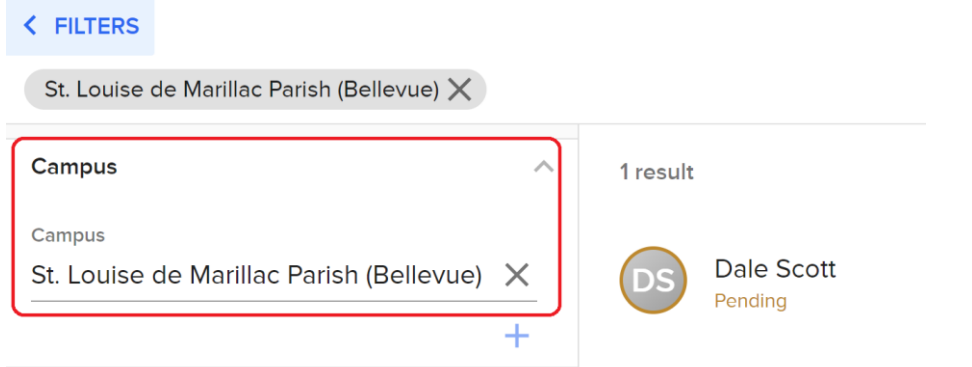

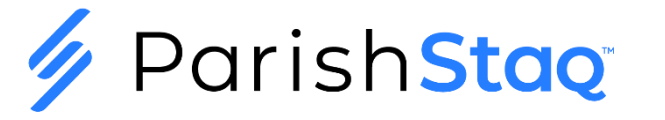

#### **Best Practices - Pending Profiles**

Place your mouse over the name without clicking (hover):  $\bullet$ 

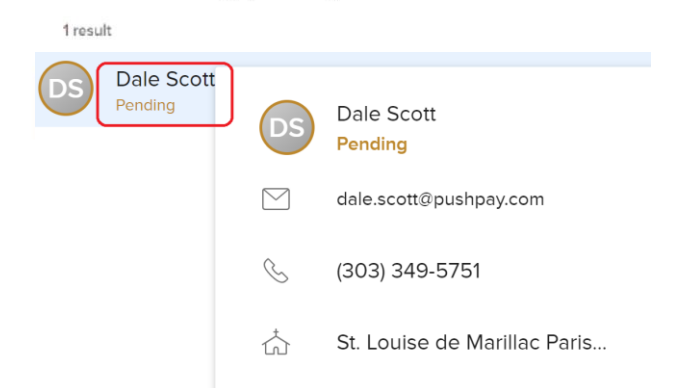

- If there are more than one, you may want to do a screen capture or print the list. This will assist you in merging  $\bullet$ duplicate profiles later, should this be necessary.
- General Best Practice would be to Approve these one at a time and then then manage the duplicate merge, where ٠ needed. Remember there is a periodic duplication check that takes place 'behind the scenes', so these will not show up as potential duplicates right away.
- You will want to view these profiles to assign a Membership Type and a Family Position, when appropriate. ٠
- These profiles will come into the system with Limited Access User setting. If appropriate, uncheck the LAU checkbox: ٠

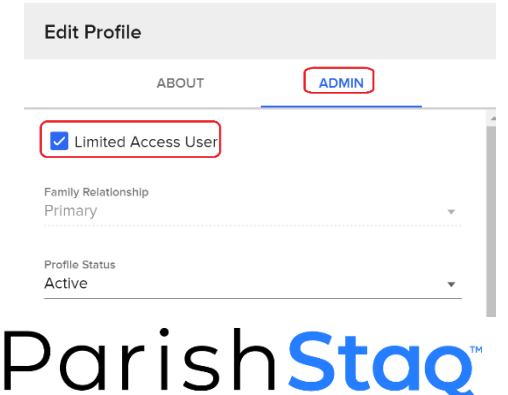

#### Best Practices – Deduping Within Your Campus

As we continue our migration to ParishStaq, there will be situations where potential duplicate records are created and migrated within your campus. The following steps will help you identify if duplicate profiles are contained within your campus or are crosscampus. Cross-campus duplicates require communication between campus admins on the two (or potentially more) campuses

Step 1: Determine if a Duplicate Profile is Within Your Campus

• Go to People on the left side menu and then select Overview along the top:

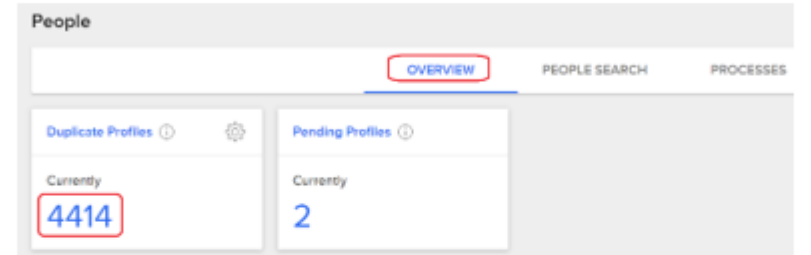

Click on the number in blue underneath the word 'Currently' and then click on the drop down next to Campus ٠ and select your Campus Name:

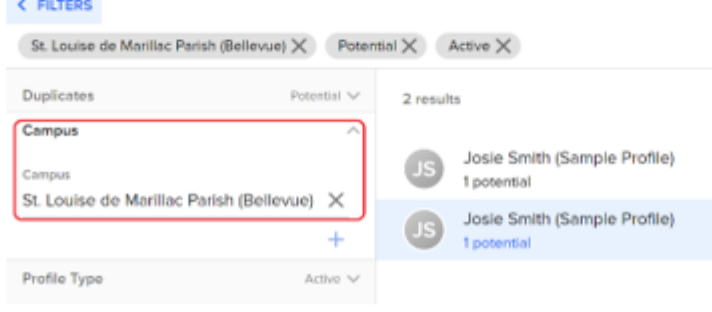

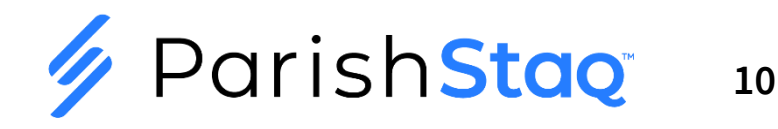

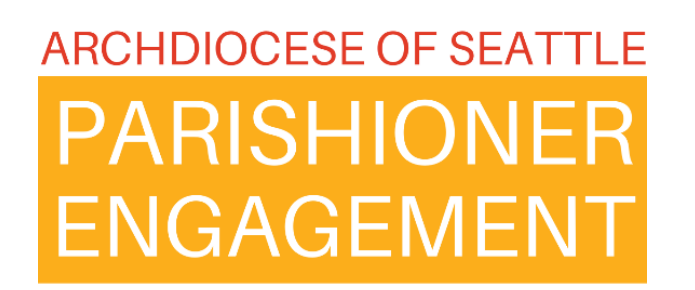

#### Best Practices – Deduping Within Your Campus

Once selected, the profiles that are matched for de-duping will be listed on the right side, like the example ٠ profile 'Josie Smith (Sample Profile). Place your mouse over the name without clicking (hover):

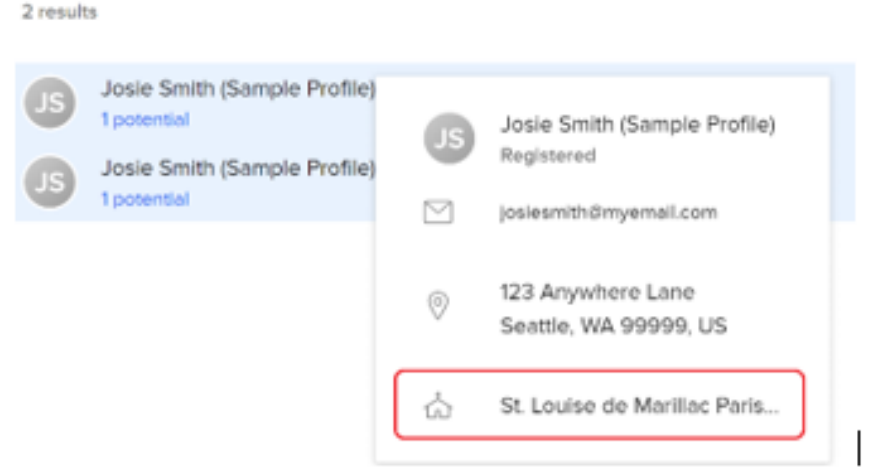

You should see that this profile is in your campus, which is 'St. Louise de Marillac Parish (Bellevue), in our example.

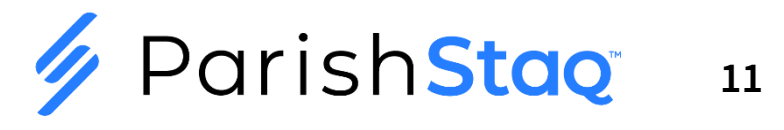

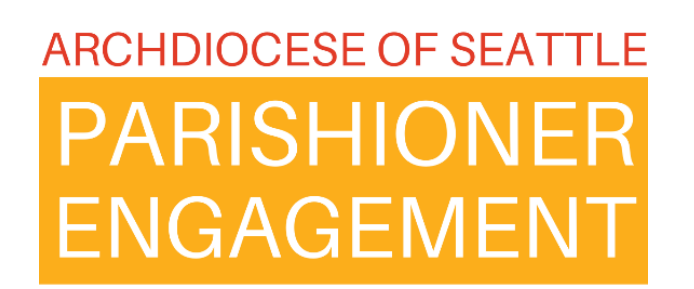

#### Best Practices – Deduping Within Your Campus

#### Step 2: Attempt to Merge the Duplicate(s):

• Click where you see '1 Potential' in our example to bring up the profile that is a potential duplicate. This number could be greater than 1, if there are multiple duplicates:

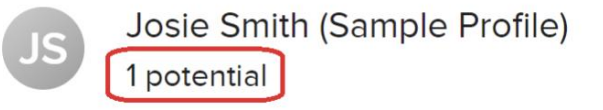

If the profile shows up with 'Cannot be merged', the duplicated profile resides in a different campus:  $\bullet$ 

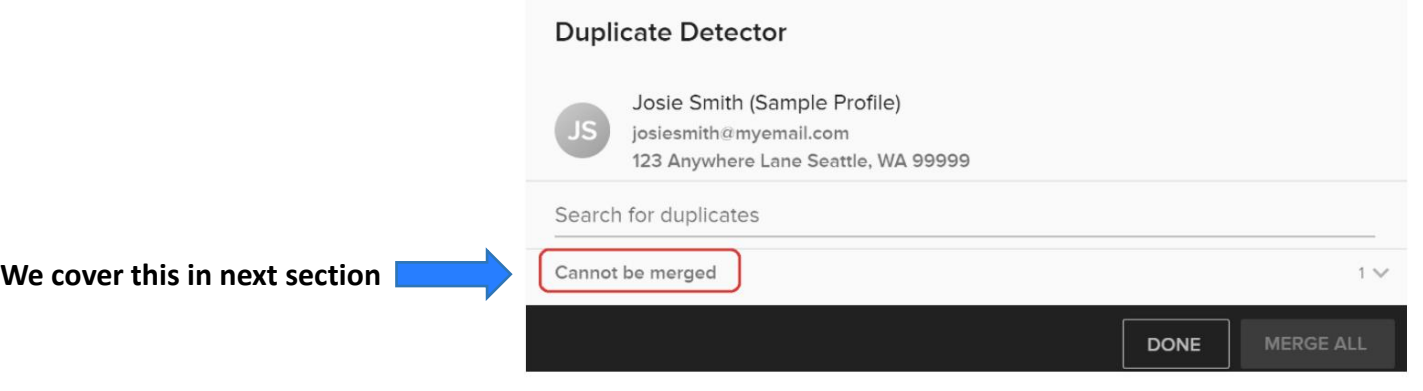

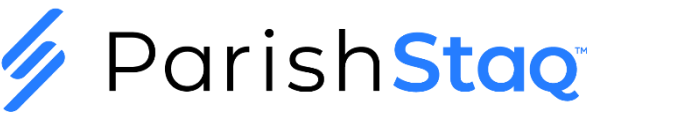

#### Best Practices – Deduping Within Your Campus

If the profile shows up like the following, then both profiles reside within your campus(es):  $\bullet$ 

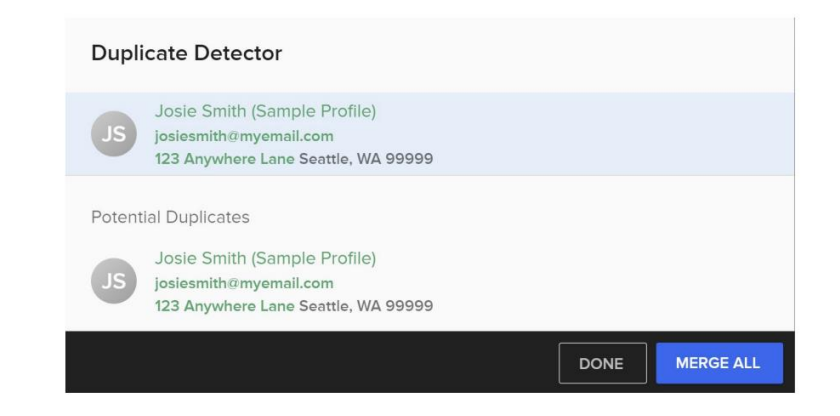

Click the MERGE ALL button and the program will bring up any fields that have information that does not match  $\bullet$ between the profiles. Select the value you want to retain from each unmatched field and then click MERGE ALL:

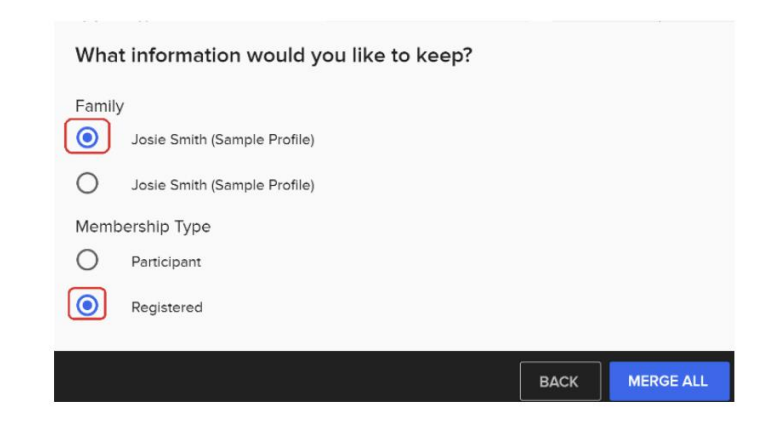

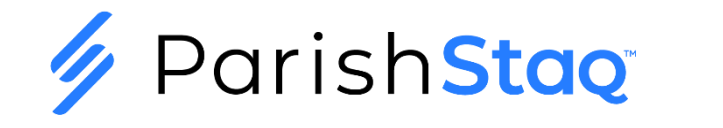

#### Best Practices – Cross Parish De-Duping

Cross-Parish Duplicate Identified and **Submitted** 

**AOS Team contacts all sites asking for status**

**After Feedback, AOS Team assigns campus and merges profiles**

AOS Team communicates resolution

<https://archseattle.ccbchurch.com/goto/forms/27/responses/new>

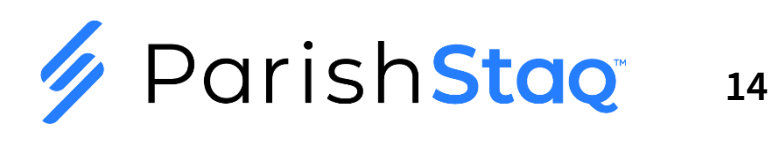

#### **Best Practices - Cross Parish De-Duping**

 $\overline{\mathbf{v}}$ 

 $\overline{\mathbf{v}}$ 

**Duplicate Details** 

#### **Duplicate Merge Request**

This form is for Campus Admins to request a review of a duplicate across campuses

#### Campus Admin Information

Please enter YOUR information here. If you're logged in, this should auto-populate with your information.

#### Change Respondent

Someone else...

First Name\*

Last Name\*

Sally

Smith

Email\*

sally@myparish.org

Mobile Phone

Mobile Carrier

#### Full Name of Duplicate Profile\* Please enter the information from YOUR campus member profile that has a duplicate. Susie Smith  $11/60$ URL of the Profile on Your Campus\* Example: https://archseattle.ccbchurch.org/goto/individuals/2 https://archseattle.ccbchurch.com/goto/individuals/2  $52/60$ I would like the following done with this duplicate:\* Review and contact both campus admins for more info Any notes to assist with this review? Maggie has been actively participating in our Faith Formation program **SUBMIT CANCEL**

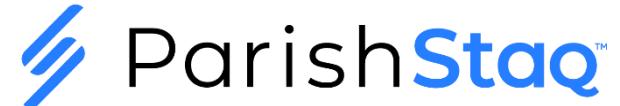

## **Custom Reports Using People Search**

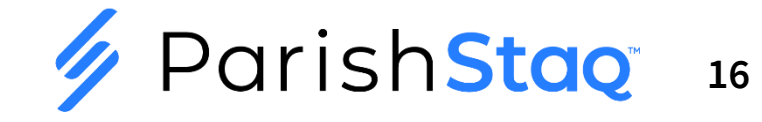

## **A Special Event – Crab Feed for Young Adults**

#### **Goal: Send an Email to our Young Adults to Invite Them to a Crab Feed**

Young Adult Crab Feed - You're Invited

All You Can Eat Crab Feed Fest for our Young Adults

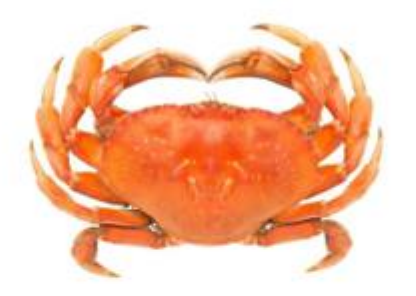

Saturday, Feb 10th, 2024  $6:00 \text{pm} - 9 \text{pm}$ 

\$60 Crab and Lasagna

\$20 Lasagna Only

Dinner includes Coleslaw, Garlic/French Bread, Water, Soda, Beer, or Wine

Please RSVP Crab Feed RSVP

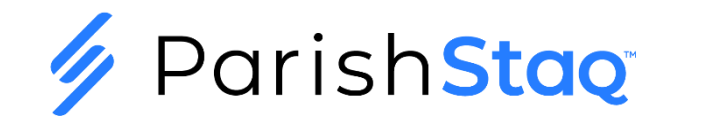

**17**

Select Your Fields for People Search

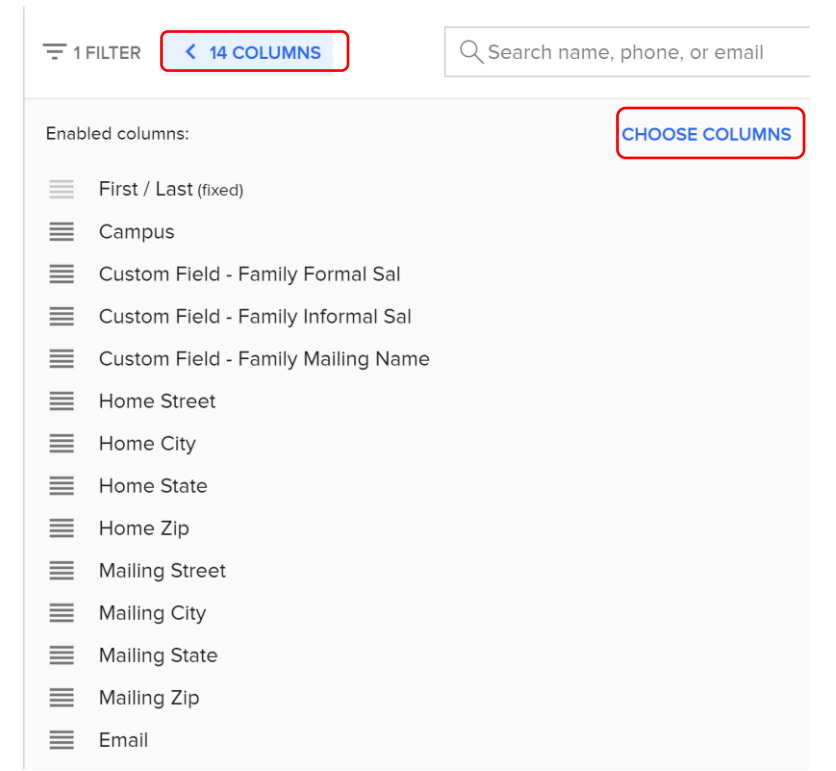

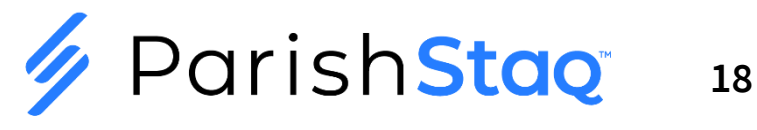

#### Set Your Filters for Young Adults**CAMPUS SELECTION RESET HIDE** Admin Support  $\blacktriangleright$ **DISPLAY IN RESULTS (?) REFINE BY**  $\vee$  Include active profiles  $\triangleright$  People matched in the search  $\Box$  Primary contact in their family  $\triangleright$  Include inactive profiles  $\Box$  Spouse in their family Include deceased individuals  $\Box$  Children in their family  $\vee$  Include unlisted individuals  $\oslash$ Include "Child Protected"  $\Box$  Others in their family individuals Apply filters below: **CLEAR FILTERS** Match All  $\blacktriangledown$ Age (In Years)  $\blacktriangleright$ and 35 Is Between  $\blacktriangledown$ 25 Membership Type  $\blacktriangleright$  $\vert s \vert$ Registered  $\blacktriangledown$

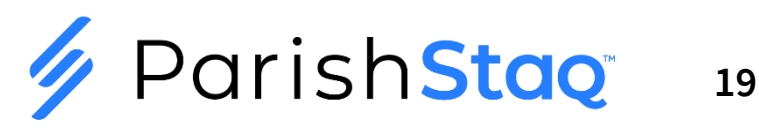

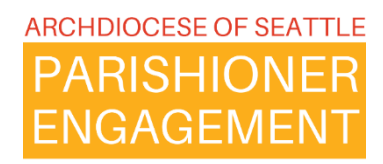

Actions -> Send Mail Merge Message to the Filtered Group

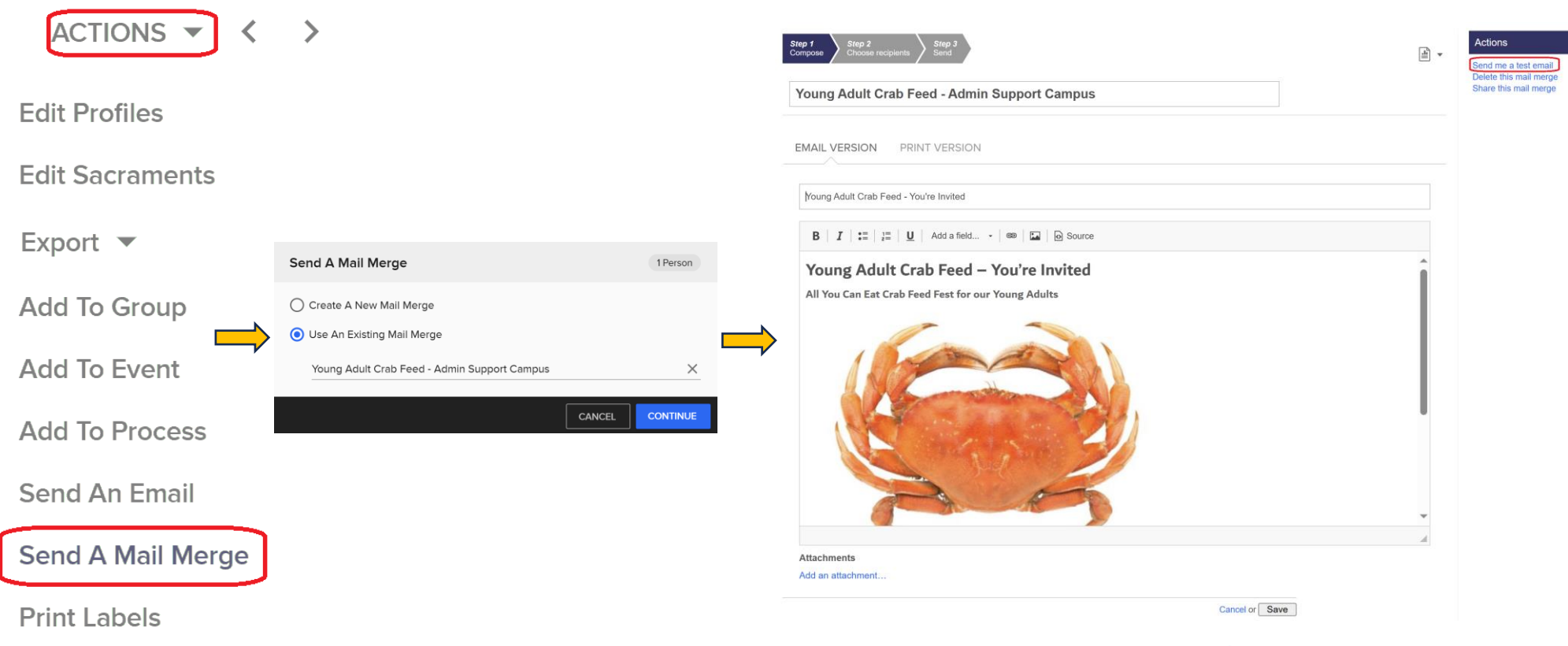

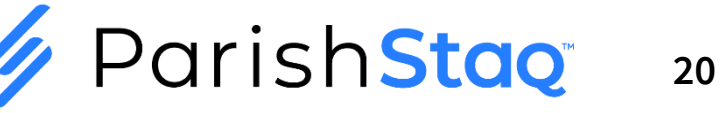

#### **Creating a People Search Filter and Select Fields for Your Report**

Actions -> Send Mail Merge Message to the Filtered Group

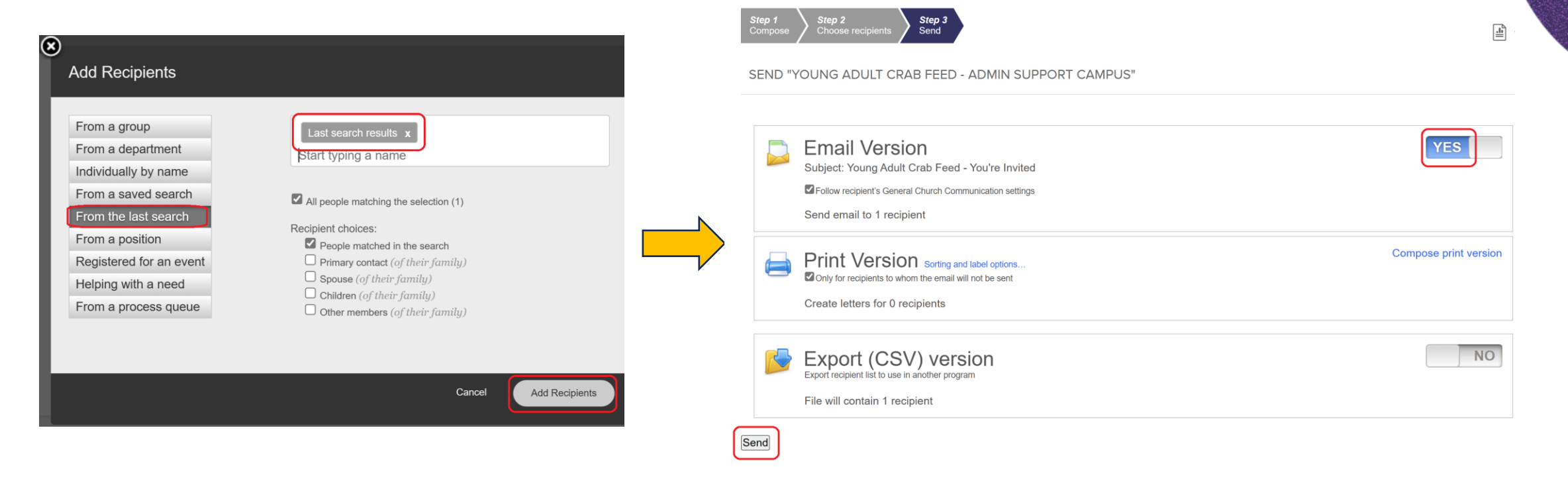

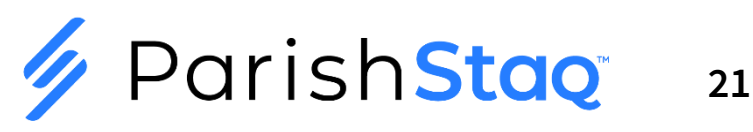

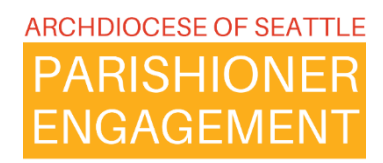

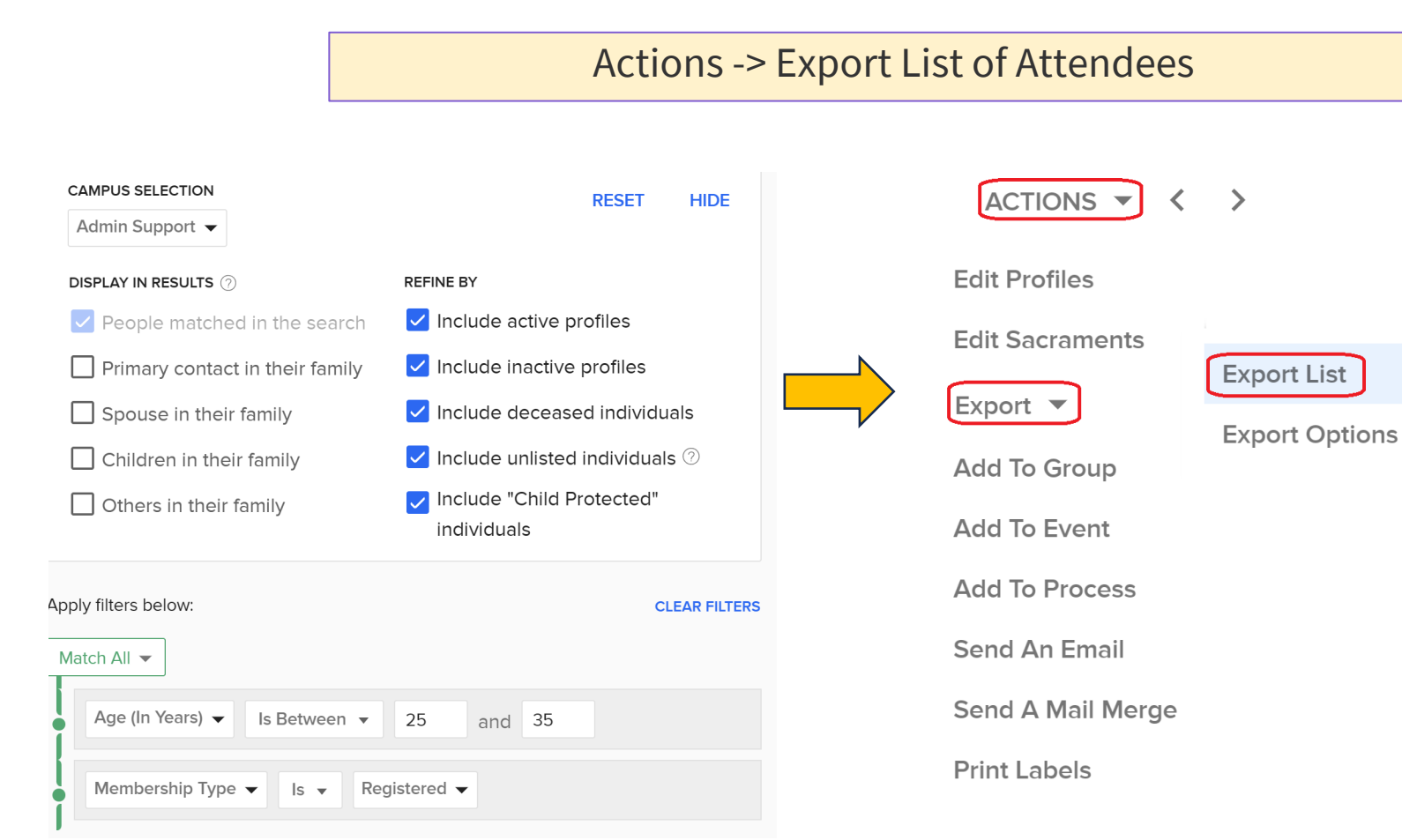

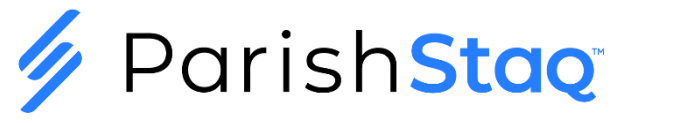

## **Group Report Dropdown**

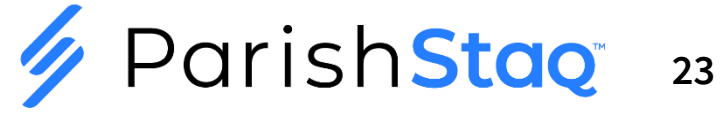

#### **Using Group Actions Dropdown for Reports**

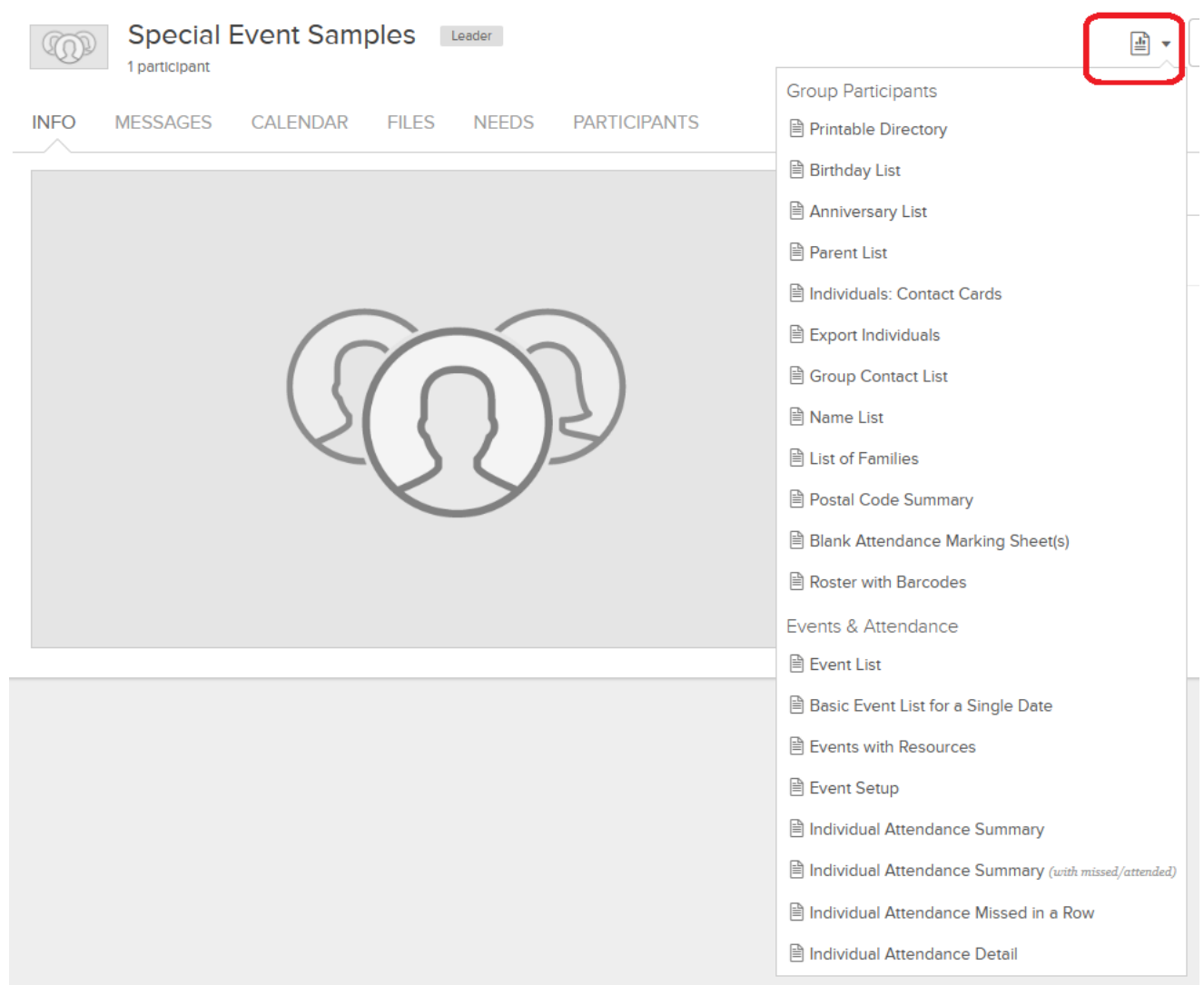

**/ ParishStag** 

**24**

## **Event Report and Action Dropdowns**

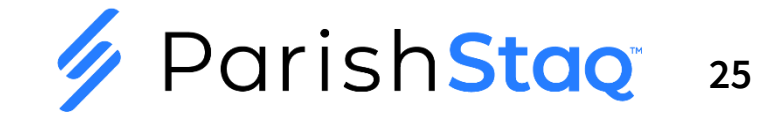

#### **Using Event Actions Dropdown for Reports**

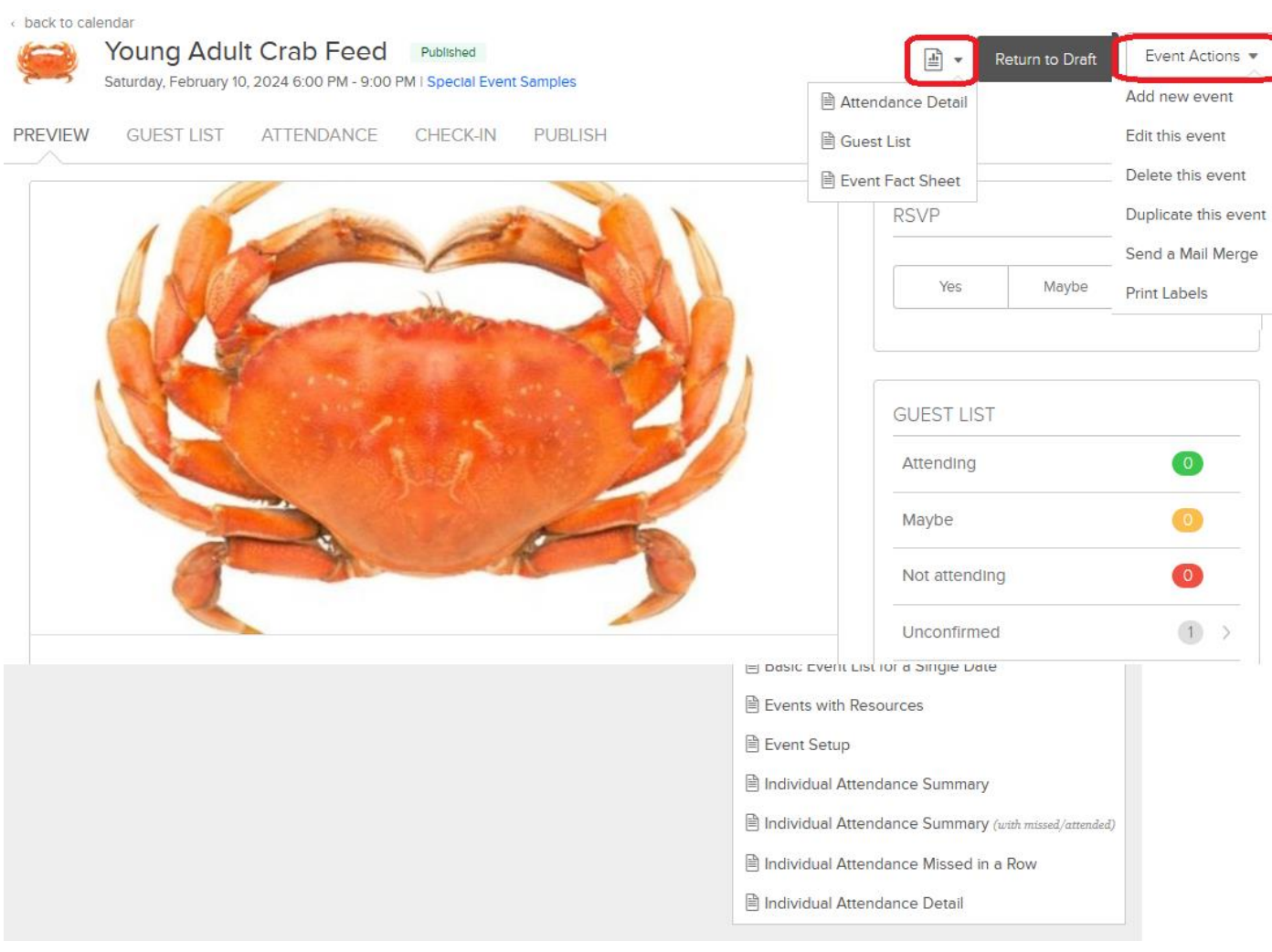

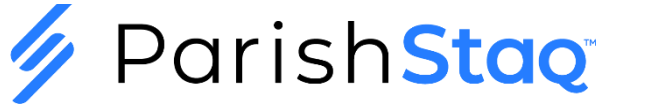

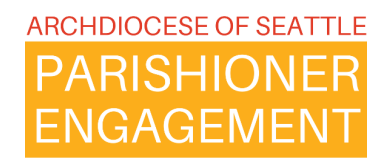

## **System Reports – A Few Good Ones**

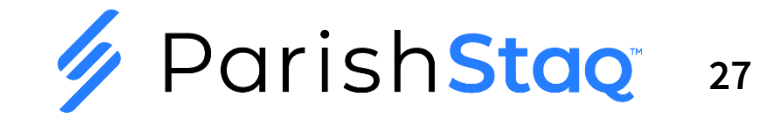

### **Events & Attendance**

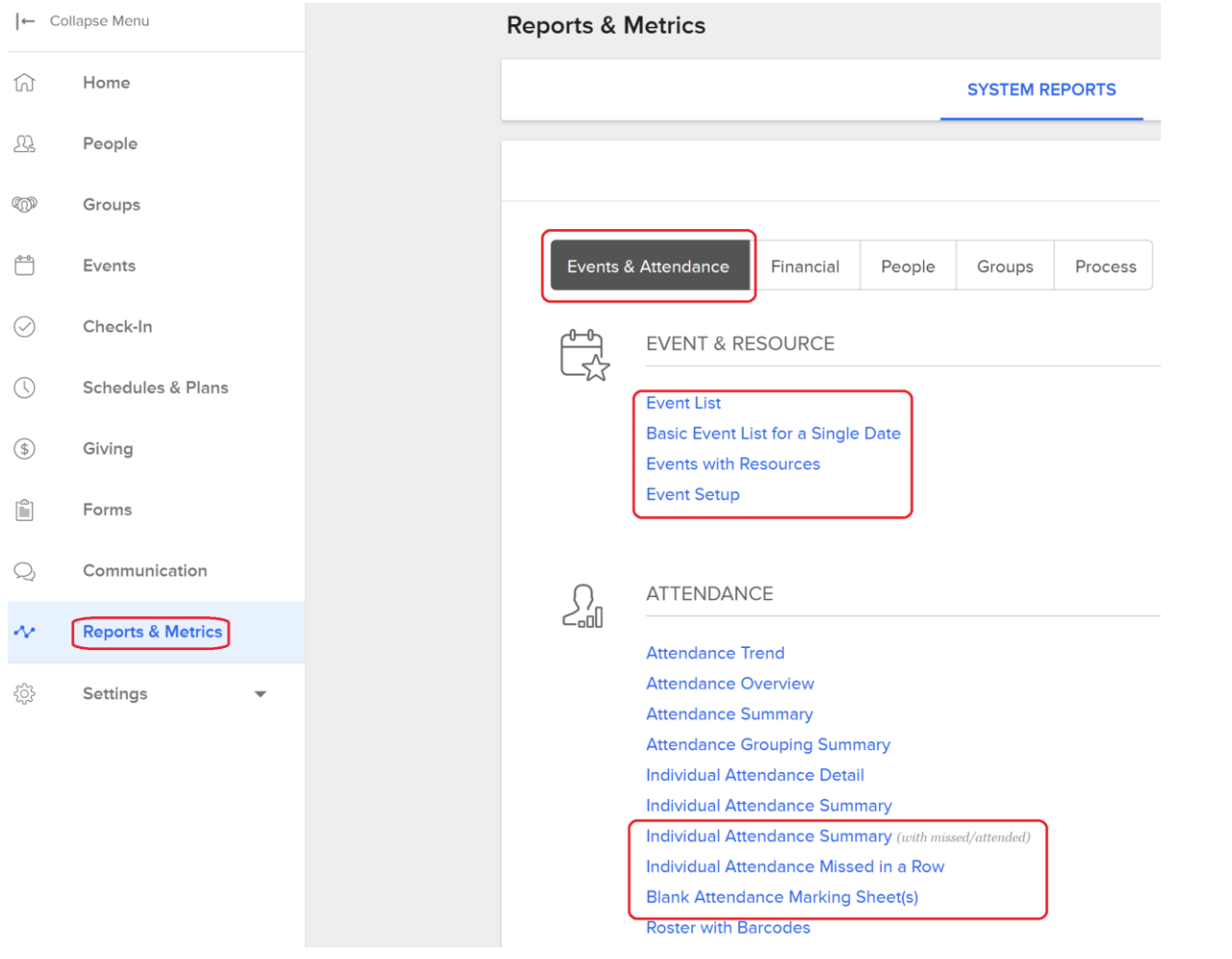

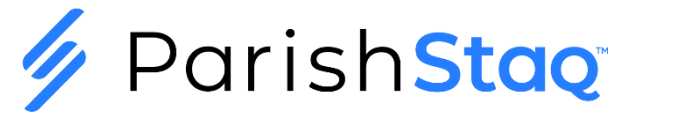

## **Financial**

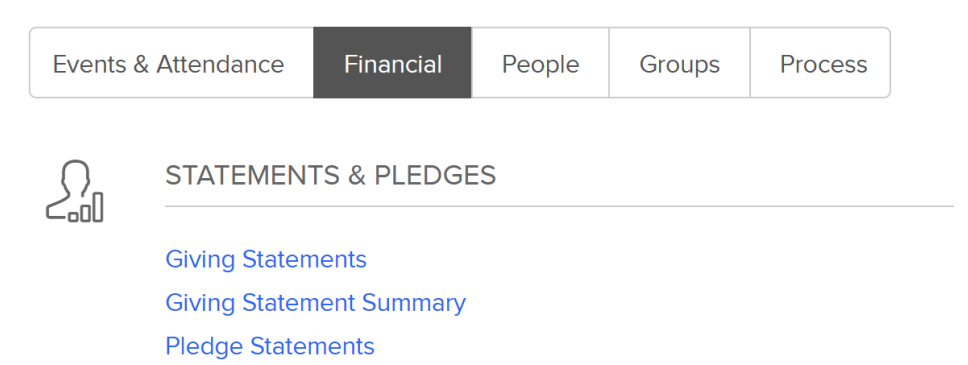

Pledge and Giving Detail **Pledge and Giving Summary** 

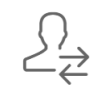

#### **TRANSACTIONS**

**Transaction Summary Transaction Detail Transactions by Amount Transactions by Batch or Date Range Transactions by Category Annual Summary by Categories Bank Deposit List First/Last Transaction Detail Batch Report Summary** 

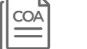

#### **CHART OF ACCOUNTS**

**Category Summary by Donor Category Summary by Batch or Date Range COA Statistics COA Category Summary by Month Chart of Accounts Detail Chart of Accounts List** 

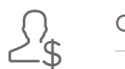

#### **ONLINE GIFTS**

**Repeating Gifts Schedule Merchant Settlement Summary Merchant Transaction Detail** 

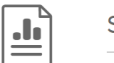

#### SPECIAL REPORTS

**Donor Analysis Contribution Amount Statistics Transaction Grouping Trend** 

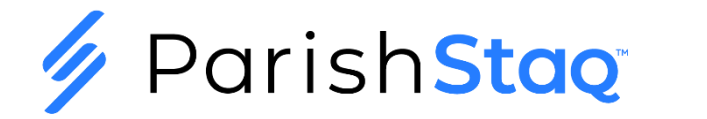

### **People**

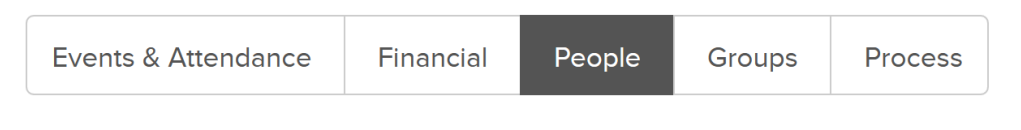

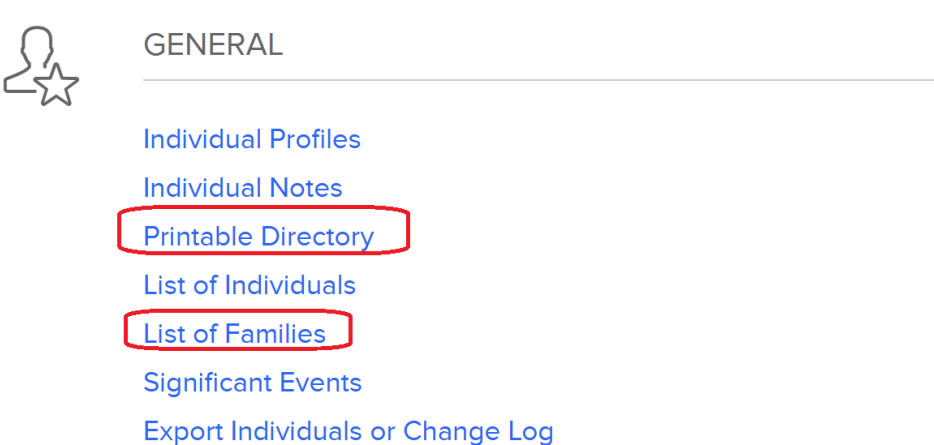

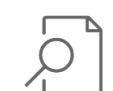

#### **STATS & PRIVILEGES**

**Usage Stats Leadership Roles Member Privileges Quick Email Log** 

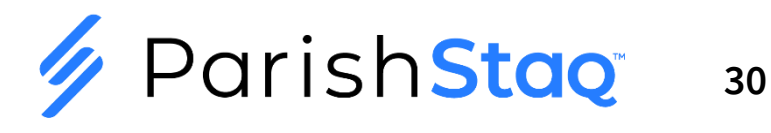

#### **Groups**

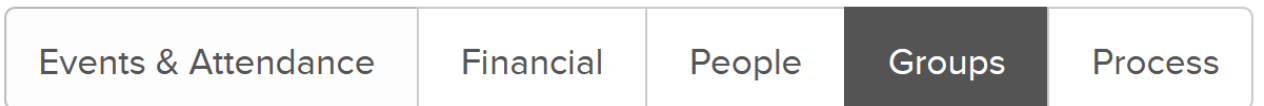

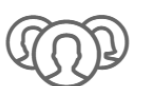

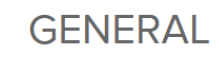

**Department Summary** 

**Group Contact List Name List Birthday List Anniversary List Parent List Postal Code Summary Group Participants** 

**Export Groups** 

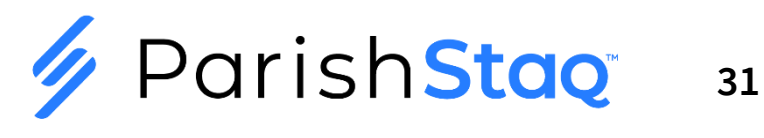

#### **Process**

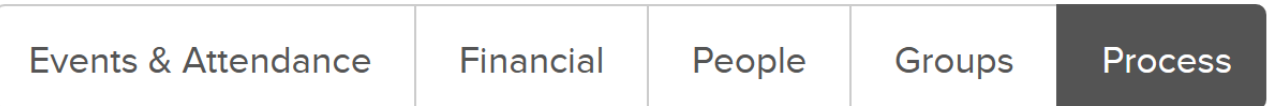

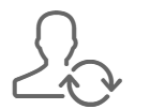

**PROCESSES & QUEUES** 

Queue Manager Breakdown **Process Queues Breakdown Overdue Breakdown Queue Comparison Process Queue Process Detail Process Summary Process Manager List** Queue Manager List

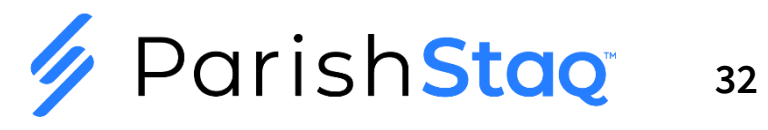

## **Transaction Export Giving Portal**

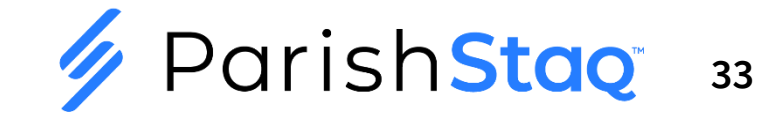

### **Using Transaction Export in the Giving Portal**

- ➢ Finance
	- ➢ Transactions
		- ➢ Then, Set Filters

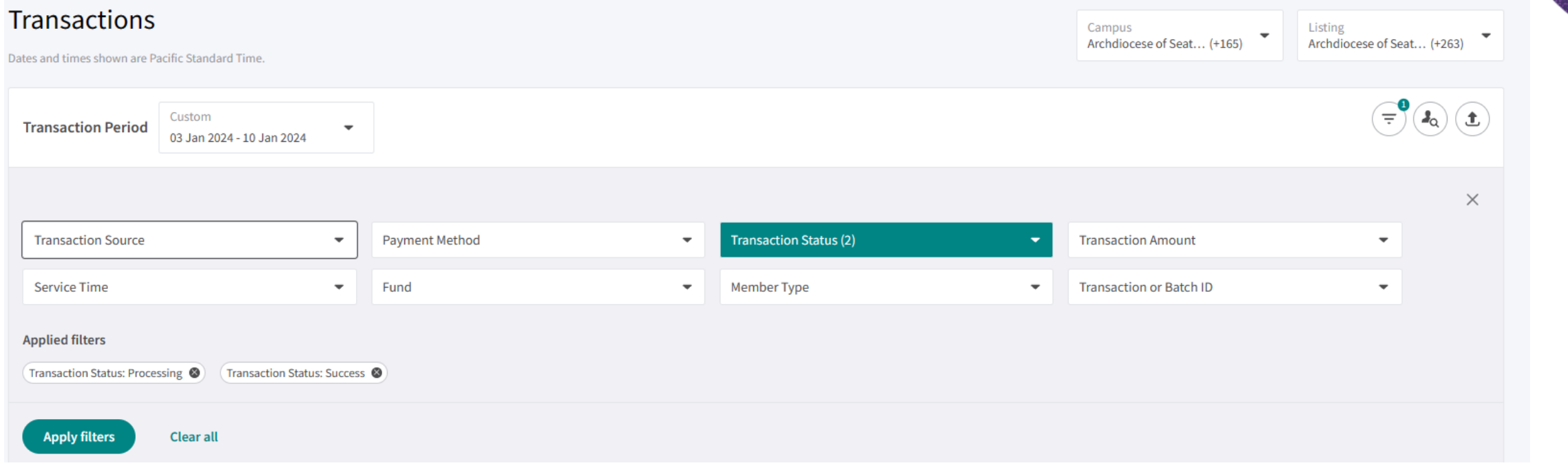

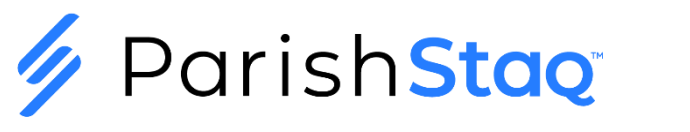

#### **Using Transaction Export in the Giving Portal**

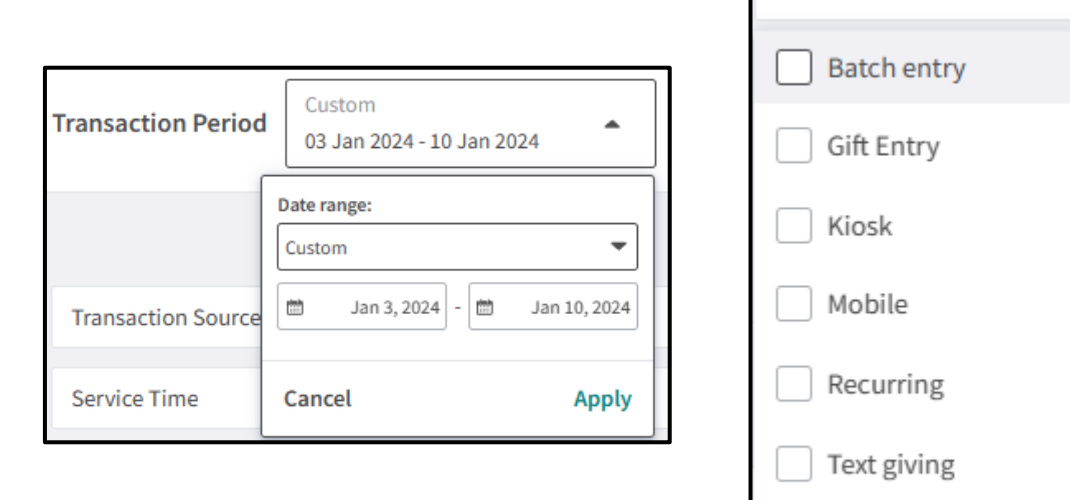

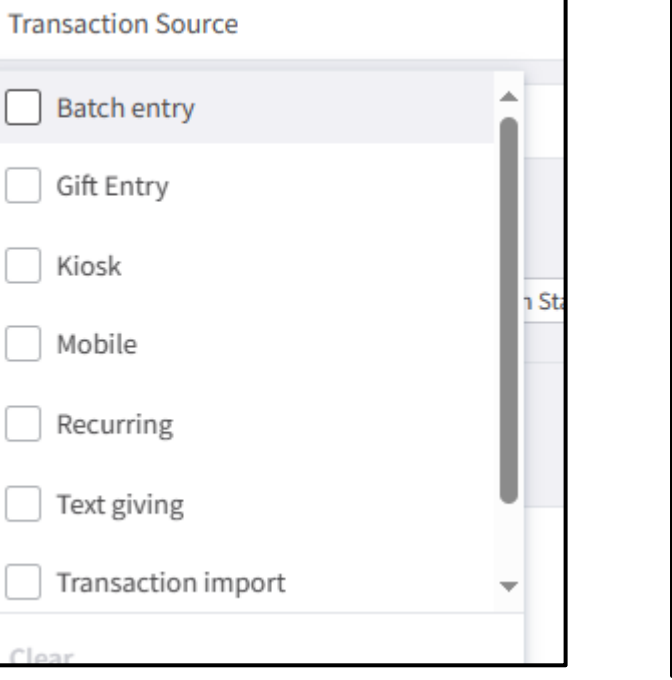

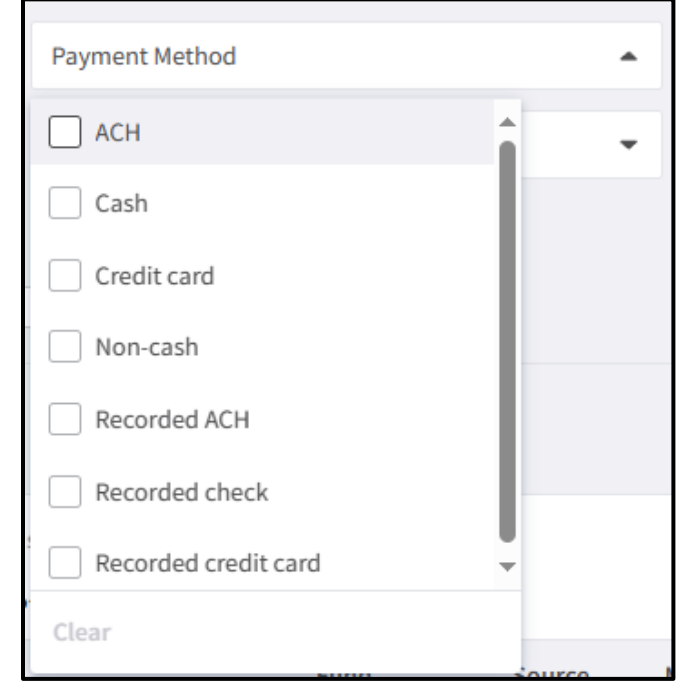

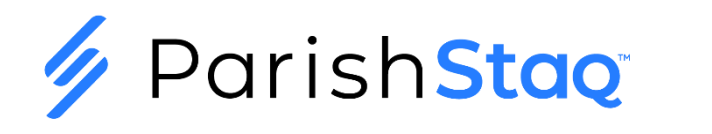

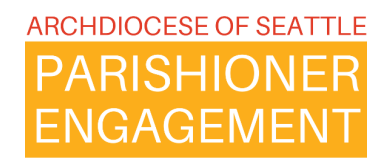

## **Email the Support Team**

We are still having trouble receiving all submissions to the [parishstaq.support@seattlearch.org](mailto:parishstaq.support@seattlearch.org)

#### **Please Use**

## [support@archdioceseofseattlepes.samanage.com](mailto:support@archdioceseofseattlepes.samanage.com)

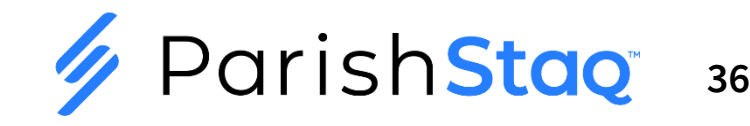